## **Uživatel kurzu – slovník**

## *Databáze*

## **Zadání:**

V kurzu LMS Moodke z pohledu studenta - multimediální příručka, na rektorátní instanci elearningu, splňte zadání modulu databáze. Následně prohlédněte záznamy databáze a vyzkoušejte pokročilé možnosti filtrování záznamů, např.: nechte zobrazit velmi spokojené muže.

Projekt OP VK č. CZ.1.07/2.2.00/29.0005

"Zkvalitnění výuky a poskytovaných služeb Podporující rovný přístup ke vzdělávání na SU v Opavě"

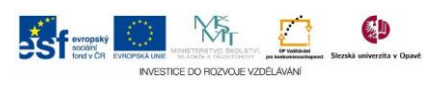

## **Algoritmus řešení:**

- 1. Přihlaste se na rektorátní instanci CMS Moodle eLearningového portálu
- 2. Vstupte do kurzu: LMS Moodke z pohledu studenta multimediální příručka
- 3. Klikněte na modul "Databáze"
- 4. Prostudujte si popis modulu a také zvýrazněné informace o nutnosti zadání kritických počtů záznamů do databáze
- 5. Klikněte na záložku "Přidat záznam"
- 6. Pomocí rozbalovacích nabídek "Datum" zadejte konkrétní datum, dále zaklikněte konkrétní možnosti z voleb "Pohlaví" a "Spokojenost" a nakonec do pole "Místo" zadejte místo dotazníkového šetření
- 7. Pomocí tlačítka "Uložit a vložit další" zadejte další 2 výsledky šetření do databáze: všimněte si, že během posledního možného zadávání je dostupné pouze tlačítko "Uložit a prohlédnout"
- 8. Kliknutím na záložku "Prohlédnout seznam" zobrazíte veškerá data databáze
- 9. Na konci stránky zatrhněte volbu "Pokročilé vyhledávání"
- 10. Upravte masku filtru (viz zadání) dle, kterého se zobrazí (omezí počet výsledků) výsledky hledání
- 11. Potvrďte tlačítkem "Uložit nastavení"
- 12. Systém vás informuje v barevně odlišeném řádku o aktivaci filtru; prohlédněte si výsledky aplikace filtru
- 13. Vraťte se na hlavní stránku kurzu
- 14. Nezapomeňte se odhlásit

Projekt OP VK č. CZ.1.07/2.2.00/29.0005

"Zkvalitnění výuky a poskytovaných služeb Podporující rovný přístup ke vzdělávání na SU v Opavě"

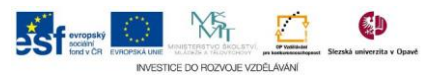